# NØRTEL

## Nortel AS 5300

# Nortel Application Server 5300 Application Programming Interfaces Reference

т.

Release: 1.0 Document Revision: 01.01

www.nortel.com

NN42040-110

Nortel AS 5300 Release: 1.0 Publication: NN42040-110 Document status: Standard Document release date: 11 June 2008

Copyright © 2008 Nortel Networks All Rights Reserved.

Sourced in Canada

LEGAL NOTICE

While the information in this document is believed to be accurate and reliable, except as otherwise expressly agreed to in writing NORTEL PROVIDES THIS DOCUMENT "AS IS" WITHOUT WARRANTY OR CONDITION OF ANY KIND, EITHER EXPRESS OR IMPLIED. The information and/or products described in this document are subject to change without notice.

Nortel, the Nortel logo, and the Globemark are trademarks of Nortel Networks.

All other trademarks are the property of their respective owners.

## **Contents**

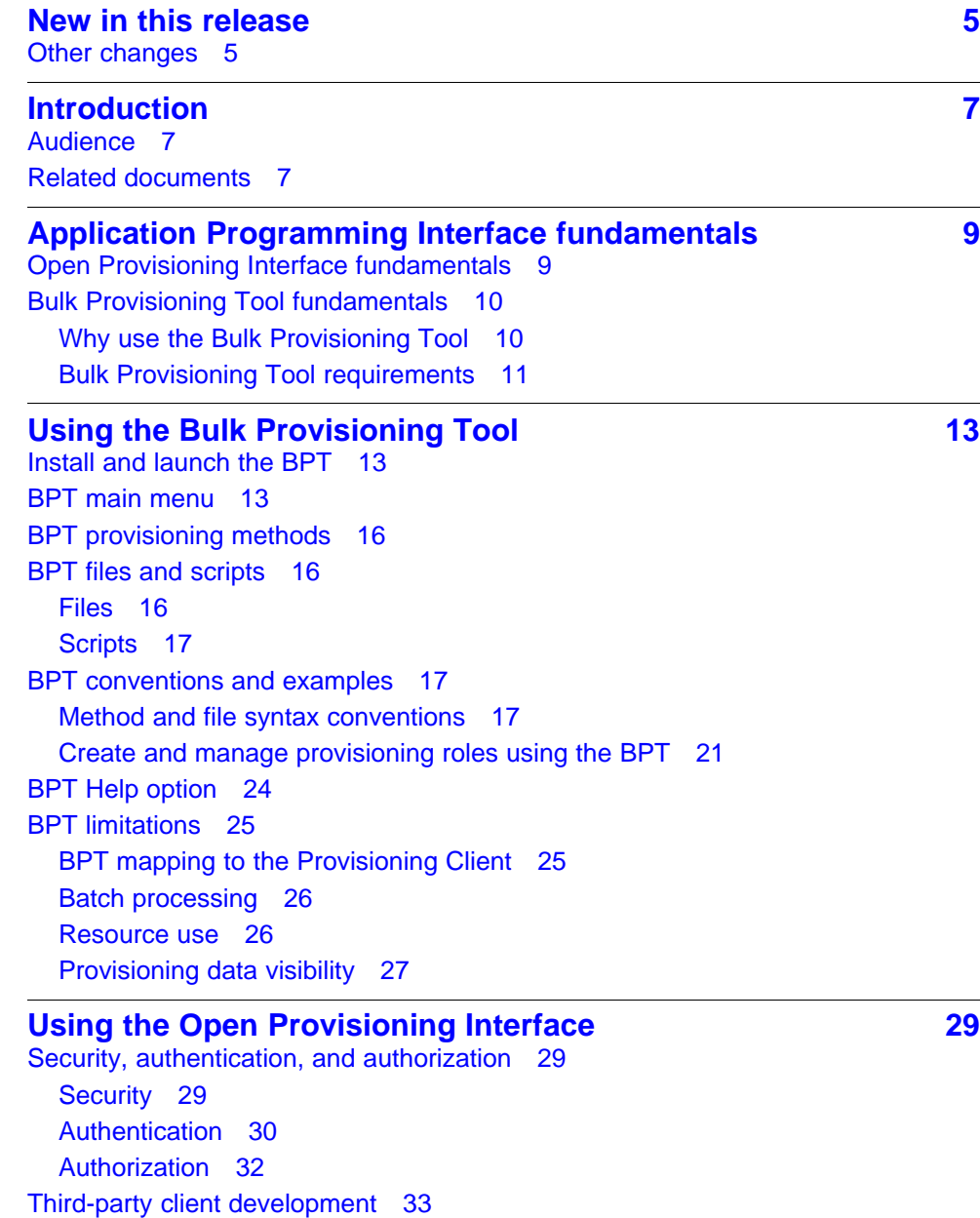

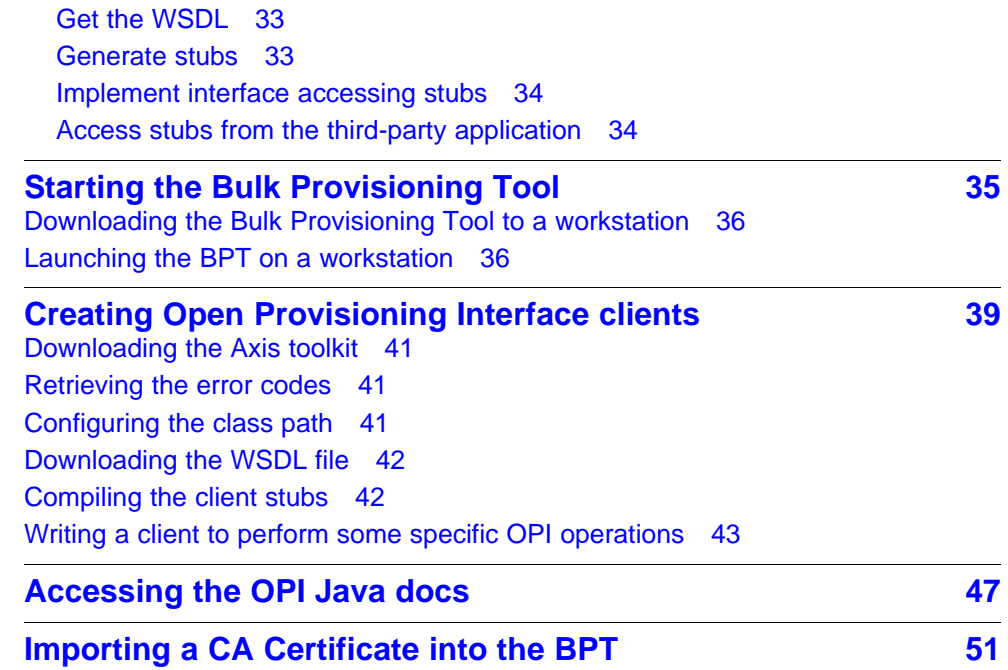

## <span id="page-4-0"></span>**New in this release**

This chapter details what's new in *Nortel AS 5300 Application Programming Interface Reference*, NN42040-110 for Nortel Application Server (AS) 5300 Release 1.0.

This document is new for Nortel AS 5300 Release 1.0.

## **Other changes**

### **Table 1 Revision history**

June 11, 2008 Standard 01.01. This document is new for Nortel AS 5300 Release 1.0.

## **6** New in this release

## <span id="page-6-0"></span>**Introduction**

This document discusses the Nortel Application Server (AS) 5300 Application Programming Interface (API) available to third party clients for provisioning and administering the AS 5300 system from a remote workstation.

**Attention:** Some services/features referred to in this document are not supported in AS 5300 Release 1.0. For more information about what services/features are supported in AS 5300 Release 1.0, see *Nortel Application Server 5300 Overview*, (NN42040-100).

## **Navigation**

- ["Application Programming Interface fundamentals" \(page 9\)](#page-8-0)
- ["Using the Bulk Provisioning Tool" \(page 13\)](#page-12-0)
- ["Using the Open Provisioning Interface" \(page 29\)](#page-28-0)
- ["Starting the Bulk Provisioning Tool" \(page 35\)](#page-34-0)
- ["Creating Open Provisioning Interface clients" \(page 39\)](#page-38-0)
- ["Accessing the OPI Java docs" \(page 47\)](#page-46-0)
- ["Importing a CA Certificate into the BPT" \(page 51\)](#page-50-0)

## **Audience**

This document is for programmers and administrators, and assumes that the reader is familiar with object-oriented programming.

## **Related documents**

The following AS 5300 documents contain related material:

- *Personal Agent User Guide*, NN42040-105
- *Alarm and Log Reference*, NN42040-701

### **8** Introduction

## <span id="page-8-0"></span>**Application Programming Interface fundamentals**

The Application Server (AS) 5300 provides Application Programming Interface (API) support for third-party client applications. This support consists of one main API and one tool:

- Open Provisioning Interface (OPI)
- Bulk Provisioning Tool (BPT)

Open Provisioning Interface (OPI) is an API for third-party client applications, and is the foundation for the Bulk Provisioning Tool (BPT). The BPT facilitates the provisioning of the AS 5300 system with large (bulk) amounts of data. It also retrieves large (bulk) amounts of data from the AS 5300 system.

## **Navigation**

- "Open Provisioning Interface fundamentals" (page 9)
- ["Bulk Provisioning Tool fundamentals" \(page 10\)](#page-9-0)

## **Open Provisioning Interface fundamentals**

The OPI is used to remotely provision the AS 5300 system. OPI is based on version 1.1 of the Simple Object Access Protocol (SOAP) and the emerging Web services standard. SOAP is a cross-platform, cross-language, text-based protocol, utilizing the benefits of Extensible Markup Language (XML). SOAP is commonly used as a tool in distributed applications named Web services. SOAP is not transport dependent, therefore OPI uses Hyper Text Transfer Protocol (HTTP) as a transport protocol.

OPI supports version 1.1 of the industry-standard Web Services Description Language (WSDL). WSDL is an XML language that contains information about the interface, semantics, and administration of a call to a Web service. WSDL enables service providers to provision their AS 5300 system with existing and custom applications. By supporting the WSDL

<span id="page-9-0"></span>standard, service providers rapidly develop client-side code with standard toolsets. A detailed description of the WSDL standard is available online at the World Wide Web Consortium (W3C) web site at [www.w3.org/TR/wsdl.](file:///export/home/xmlpub/www.w3.org/TR/wsdl)

The goal of OPI is to allow customer-specific applications to interface with the AS provisioning system. Once developed, the application passes an object to a generated stub. The stub translates the object into a SOAP message and passes it along to the skeleton in the Provisioning Manager. The skeleton translates the SOAP message back to an object, and sends it to the Provisioning Manager data access processes. The data access processes the interface with the Oracle Database. The translations happen in reverse from the database to the customer application.

## **Bulk Provisioning Tool fundamentals**

The Bulk Provisioning Tool (BPT) enables administrators to provision Application Server (AS) 5300 services from outside the Provisioning Client. It enables both bulk transactions and individual requests. The BPT is built on the Open Provisioning Interface (OPI), and accesses all the commands available through the OPI.

Communications between the BPT and the Provisioning server use the OPI. OPI itself is the Simple Object Access Protocol (SOAP) over HTTP.

**Attention:** Do not use the BPT for large transactions during regular business hours. In deployments where the BPT uses the same network (LAN) as the LAN processing sessions, large BPT transactions may impact network performance.

## **Why use the Bulk Provisioning Tool**

The BPT is extremely useful for provisioning systems with numerous subscribers. Some of the scenarios where administrators benefit from using the BPT are:

- adding a large number of subscribersThe BPT provides bulk imports of provisioning data from text files. The files can be generated from other applications.
- exporting provisioning dataThe BPT provides bulk exports of provisioning data, writing it to files. The files can then be used with other applications.
- modifying a large number of subscribersThe BPT enables bulk modifications, such as modifying subscriber service packages when new features are added.
- extracting information from the database for reporting purposes For example, a list of provisioned subscribers can be extracted from the

<span id="page-10-0"></span>database with the BPT and compared against active subscribers listed in the Internet Protocol Detail Record (IPDR) accounting records. As another example, a list of gateways can be extracted and imported into a downstream billing application.

## **Bulk Provisioning Tool requirements**

The following table lists the requirements to run the BPT.

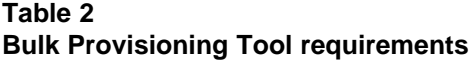

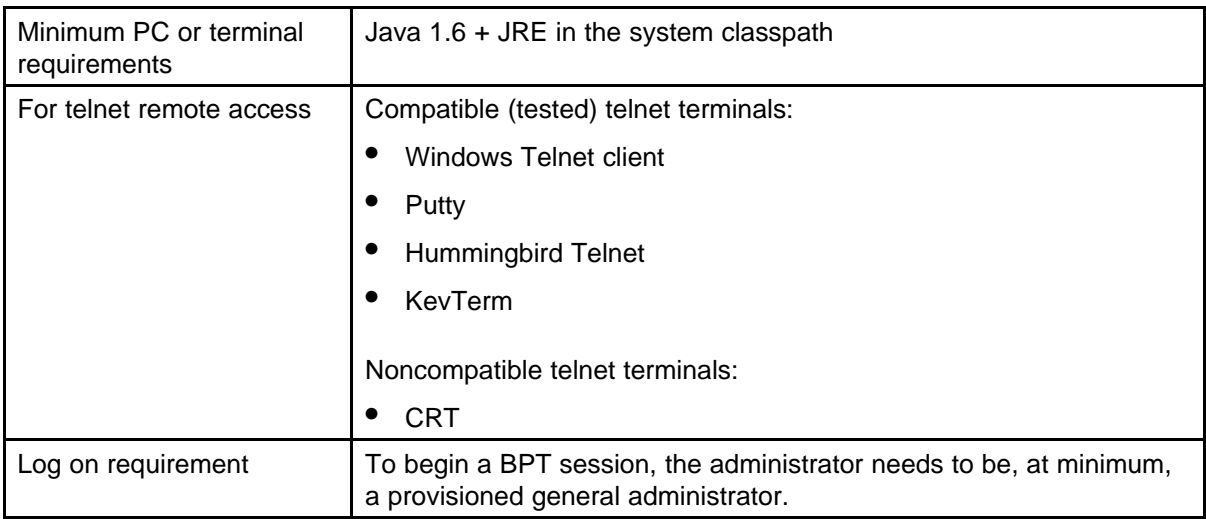

## <span id="page-12-0"></span>**Using the Bulk Provisioning Tool**

This chapter contains all of the information you need to use the AS 5300 Bulk Provisioning Tool (BPT).

## **Navigation**

- "Install and launch the BPT" (page 13)
- "BPT main menu" (page 13)
- ["BPT provisioning methods" \(page 16\)](#page-15-0)
- ["BPT files and scripts" \(page 16\)](#page-15-0)
- ["BPT conventions and examples" \(page 17\)](#page-16-0)
- ["BPT Help option" \(page 24\)](#page-23-0)
- ["BPT limitations" \(page 25\)](#page-24-0)

## **Install and launch the BPT**

For procedures on downloading, installing, and launching the BPT, see ["Starting the Bulk Provisioning Tool" \(page 35\)](#page-34-0).

## **BPT main menu**

The BPT main menu lists the various categories of available BPT provisioning methods.

After successfully logging on to the workstation, the BPT main menu appears.

#### <span id="page-13-0"></span>**Figure 1 BPT main menu**

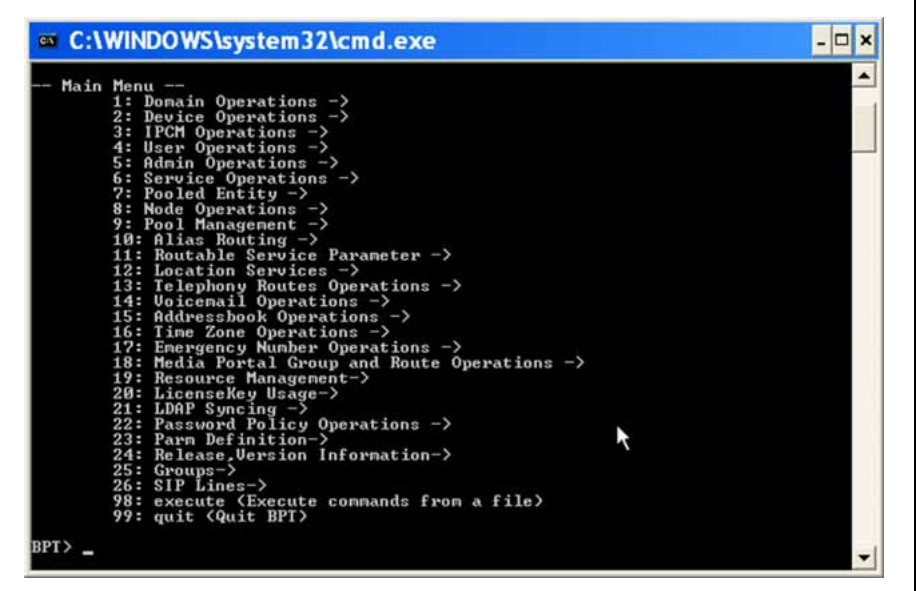

An arrow following a menu item indicates a submenu. Choose the submenu by entering the menu item number at the prompt.

For example, to access the **Domain Operations** submenu, type **1** and press **Enter**. The BPT displays the Domain Operations submenu.

### **Figure 2 Accessing the Domain Operations submenu**

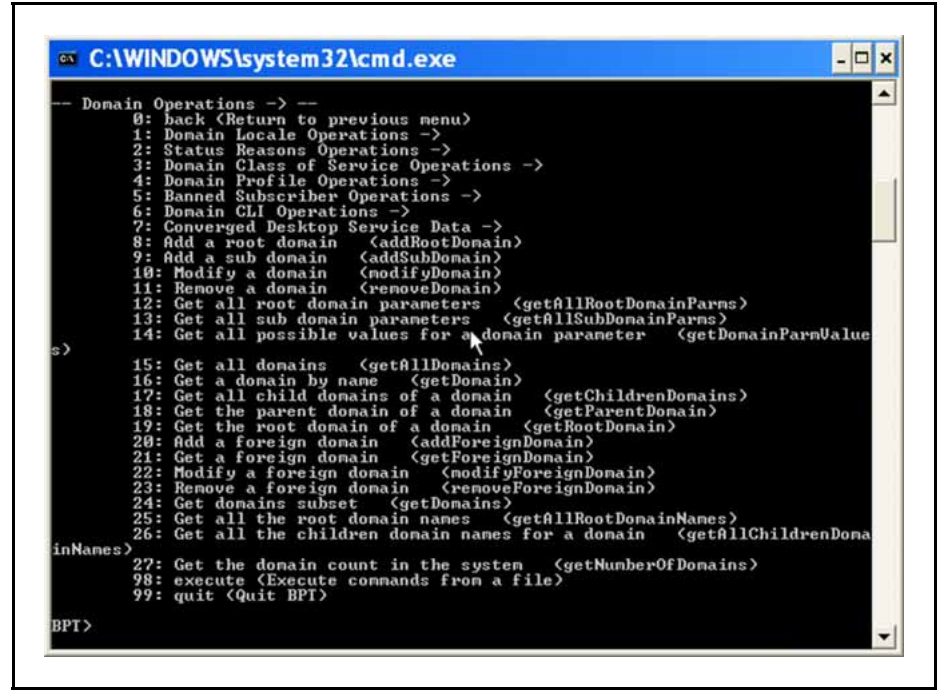

Nortel AS 5300 Nortel Application Server 5300 Application Programming Interfaces Reference NN42040-110 01.01 Standard 11 June 2008

Entering **0** (zero) returns you to the parent of a submenu.

The provisioning method name appears inside the parentheses that follow the provisioning method description in the menu. The menu structure is only for usability. Any provisioning method can be entered at the prompt, regardless of the menu opened.

For example, if you want to execute the **getRootDomain** provisioning method, you do not need to be in the Domain Operations menu.

The following table lists the available BPT main menu commands.

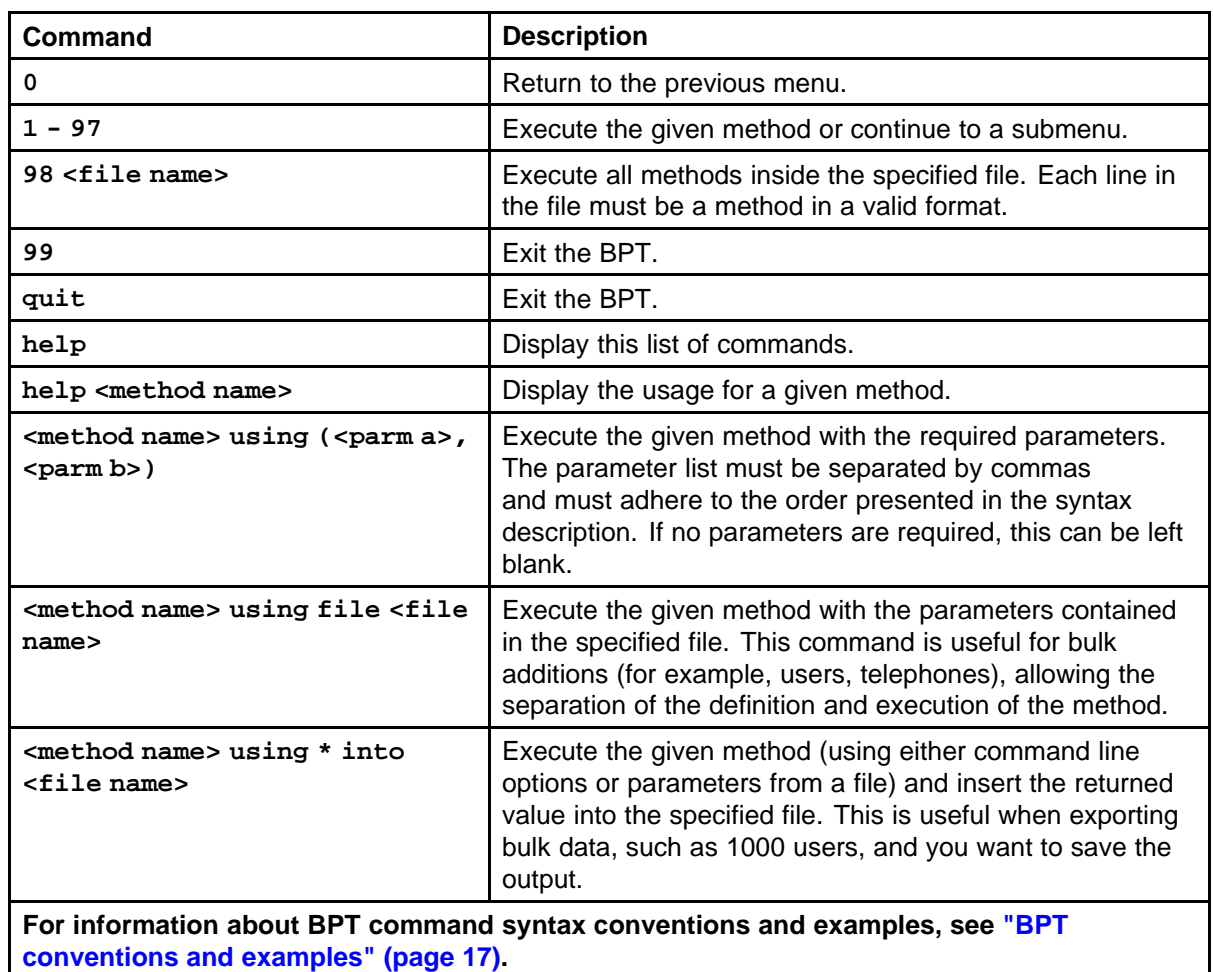

## **Table 3 BPT main menu commands**

### <span id="page-15-0"></span>**Table 3 BPT main menu commands (cont'd.)**

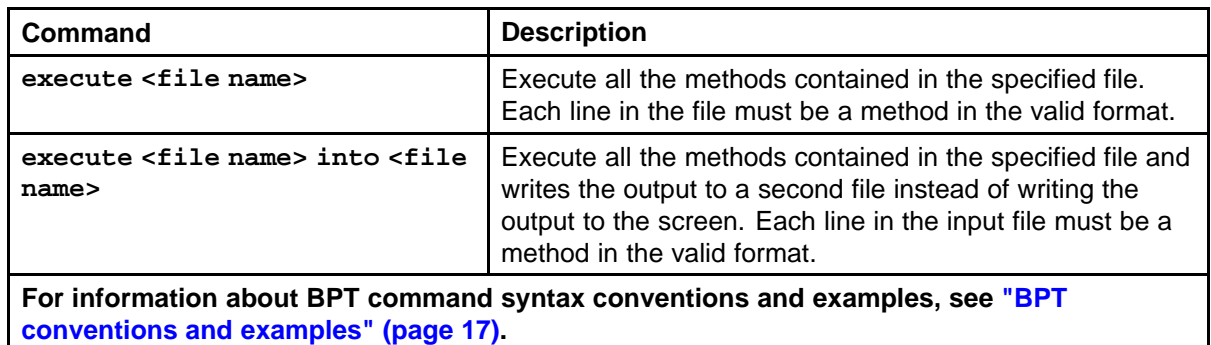

## **BPT provisioning methods**

The BPT provisioning methods are the same as the Open Provisioning Interface (OPI) provisioning methods. OPI provisioning methods are a collection of Web services that you use to provision subscribers, and service data for the subscribers. The detailed documentation for each of the OPI Web services is available in a zip file (**OPIJavaDocs.zip**) included on the AS 5300 Documentation CD.

To access the OPI Web services documentation, see ["Accessing the OPI](#page-46-0) [Java docs" \(page 47\).](#page-46-0)

## **BPT files and scripts**

Files and scripts are important when performing bulk provisioning transactions. Files enable the import and export of many database entries. Scripts enable administrators to execute multiple BPT provisioning methods in one step.

This section describes the role of files and scripts in the Bulk Provisioning Tool.

## **Navigation**

- "Files" (page 16)
- ["Scripts" \(page 17\)](#page-16-0)

## **Files**

Most of the BPT provisioning methods have the option of using text files. Provisioning data can be imported from a file and put into the database, or exported from the database and written to text files.

Text file (\*.txt) contents use the comma separated value (CSV) format. By using this format, files can be generated by, or imported into, third-party applications that recognize the CSV file content.

<span id="page-16-0"></span>Files must use a specific syntax for a BPT provisioning method to be invoked successfully on the Provisioning Server. You can view the required file syntax by using the BPT Help option [\("BPT Help option" \(page](#page-23-0) [24\)](#page-23-0)).

### **Scripts**

A script is basically a text file, where each line of the file consists of a single provisioning method. When executed, each provisioning method in the script is invoked sequentially and can reference a separate file for importing or exporting data. Each provisioning method and its referenced file must use the correct syntax for the script to be executed successfully.

An exclamation mark (!) is used at the start of a line to add a comment line in the script file (for example: **! - script updated 2008.04.01**)

## **BPT conventions and examples**

This section describes the command syntax and usage conventions for Bulk Provisioning Tool (BPT) provisioning methods and an example of a provisioning method.

## **Navigation**

- "Method and file syntax conventions" (page 17)
- ["Create and manage provisioning roles using the BPT" \(page 21\)](#page-20-0)

### **Method and file syntax conventions**

This section describes the command syntax that must be used for executing BPT provisioning methods from the BPT command line and BPT input files.

## **Navigation**

- ["Optional syntax" \(page 18\)](#page-17-0)
- ["Brackets" \(page 18\)](#page-17-0)
- ["Angle brackets" \(page 18\)](#page-17-0)
- ["Square brackets" \(page 19\)](#page-18-0)
- ["Bar" \(page 19\)](#page-18-0)
- ["Comma separated strings" \(page 20\)](#page-19-0)
- ["Fully qualified user name" \(page 20\)](#page-19-0)
- ["Success indication on remove methods" \(page 20\)](#page-19-0)
- ["Unknown error messages" \(page 21\)](#page-20-0)

### <span id="page-17-0"></span>**Optional syntax**

In BPT provisioning method syntax, the word [optional] indicates that what follows is optional and is not needed to invoke the method. Typically, the option is the writing of the returned values to a text file. You do not include [optional] when entering the syntax. For example, the following is the complete syntax for the **getSysRoles** method:

### **getSysRoles [optional] into <file name>**

To write the returned information to the screen, you use the syntax: **getSysRoles**. To write the returned information to a file named **roles.txt**, you use the syntax: **getSysRoles into roles.txt**. The system creates the file with the name entered in the BPT command line.

When a get<sup>\*</sup> command is not limited to a specific instance (for example, **getSysRoles** or **getAllRights**), you cannot use the shortcut number (BPT main menu option) when writing to a file. You must enter the BPT provisioning method syntax on the BPT command line. If you use the shortcut number, the returned information is written to the screen by default.

### **Brackets**

Brackets () are required around the parameters when shown in the BPT provisioning method syntax. For example, the following is the syntax for the **getRole** provisioning method:

### **getRole using (Role name) | file <file name> [optional] into <file name>**

With this provisioning method, brackets are required around the provisioning Role name. For example, to retrieve the definition for the configured **SuperUser** role, you use the following syntax: **getRole using (SuperUser)**.

### **Angle brackets**

Angle brackets (<>) in the syntax indicate a variable. You replace the variable name and angle brackets with the specific variable when you invoke the provisioning method. For example, the following is the syntax for the **getSysRoles** provisioning method:

### **getSysRoles [optional] into <file name>**

With this provisioning method, the angle brackets indicate that **file name** is a variable, replaced when using the provisioning method. For example, if you want to write the returned values to a file name called **roles.txt**, you use the syntax: **getSysRoles into roles.txt**.

### <span id="page-18-0"></span>**Square brackets**

Square brackets ([ ]) in the syntax indicate a string of variables, separated by commas. The square brackets must be included when shown in the BPT provisioning method syntax. For example, the following is the syntax for the **addRole** provisioning method:

**addRole using ([Name of the Provisioning Role,Description of the Role,[[The Provisioning Right Type,The Read privilege,The write privilege,The delete privilege], .. ,[The Provisioning Right Type,The Read privilege,The write privilege,The delete privilege]]]) | file <file name> [optional] into <file name>**

With this provisioning method, the square brackets separate fields of the role description being added. For example, if you are adding a role called **AddExample**, the syntax looks like: **addRole using ([AddExample,BPT add example,[[Domain Management, true,true,false],[Device Management,true,false, false],[Admin,true,true,true]]])**.

### **Bar**

A bar (|) in the syntax means that there are two ways of entering the required provisioning method information. Typically, the bar is used for the data entry option—entering the data in the command line or using data in a file. For example, the following is the syntax for the **getRole** provisioning method:

### **getRole using (Role name) | file <file name> [optional] into <file name>**

With this provisioning method, you can enter the Role name in the BPT command line, or enter it using a file. For example, the following is the syntax for invoking the provisioning method on the BPT command line for the Superuser role: **getRole using (SuperUser)**.

Optionally, you can invoke the provisioning method using the Role name listed in a file. For example, the following is the syntax to invoke the provisioning method using a file (containing the Superuser role) called **SuperUser\_role.txt**: **getRole using file SuperUser\_role.txt**.

The contents of the file must be in the correct format. Use the help command to display the BPT required file format. Note in the above example, that the role name in the file is not enclosed in brackets as it is if this method is invoked from the BPT command line.

### <span id="page-19-0"></span>**Comma separated strings**

Provisioning method syntax can include a string of comma-separated variables. For example, the following is the syntax for the **addAdmin** provisioning method:

**addAdmin using ([The Admin user name,Password,Admin First Name,Admin Last Name,Admin Status,Admin Email Address,Office Phone Number,Home Phone Number,Cell Phone Number,Pager Number,Fax Number,Voicemail Number,VPN Number,System defined role,Time Zone,Locale,Provisioning Role,[The list of Domains that he is assigned to, .. ,The list of Domains that he is assigned to]]) | file <file name> [optional] into <file name>**

Follow the required format when invoking the provisioning method from the BPT command line or using a file. If nothing appears between two commas, the associated field in the database is not updated. For example, the following **addAdmin** provisioning method contains minimal administrator information, but still requires the commas to denote the blank fields: **addAdmin using ([newguy,mysecret,John,Edwards,Active,,,, ,,,,,Default Admin,,English,Devices only,[yourcompany.com]])**.

#### **Fully qualified user name**

Some methods require a fully qualified user name—a user name that is complete with the domain name (for example, joe@mydomain.com). This information is available in the Provisioning Client field descriptions.

### **Success indication on remove methods**

Some BPT provisioning methods can remove data, and return an indication of success even if the data did not preexist in the database. This mirrors the functionality of the database. A success indication for a remove provisioning method, indicates that the associated data no longer exists in the database.

When possible, BPT provisioning methods provide additional indication (in the form of an error message) regarding specific data elements (domain and devices) that are not preexisting in the database when the remove method is invoked. These messages appear on the BPT screen.

For example, if the domain  $nn.com$  does not exist, an invocation of **removeUser using (jimbob@nn.com)** returns an error indication of **Invalid Data: Domain Not found 'nn.com'**, because the domain is not valid.

If the domain is valid and the user is not preexisting, then a success indication is returned, because the user is not configured on the system.

### <span id="page-20-0"></span>**Unknown error messages**

If an unknown error occurs when invoking a method, the BPT prompts the administrator to check the logs for more information. The logs are not accessible to the BPT user. If you see this error message and cannot proceed with the BPT provisioning task, contact your next level of support.

### **Create and manage provisioning roles using the BPT**

This section describes how to create and manage a provisioning role using the Bulk Provisioning Tool (BPT).

### **Navigation**

- "Define the new provisioning role" (page 21)
- ["Add the new provisioning role" \(page 22\)](#page-21-0)
- ["View the new provisioning role" \(page 22\)](#page-21-0)
- ["Delete the new provisioning role" \(page 23\)](#page-22-0)

### **Define the new provisioning role**

Use the following provisioning method to add a new provisioning role using the BPT file method:

**addRole using ([Name of the Provisioning Role,Description of the Role,[[The Provisioning Right Type,The Read privilege,The write privilege,The delete privilege], .. ,[The Provisioning Right Type,The Read privilege,The write privilege,The delete privilege]]]) | file <file name> [optional] into <file name>**

Assume that you are adding a new role with the following properties:

### **Table 4 Role properties**

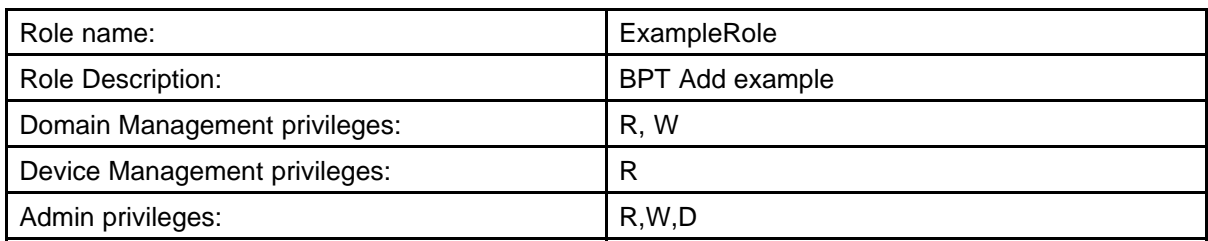

Enter the provisioning role properties outlined in the previous table into a file named **addexample.txt** located in a local directory (**D:\prov**) of your work station. The contents of the file (on one line in the file) are as follows: **[AddExample,BPT add example,[[Domain Management,true,true,false],[Device Management,true,false,false],[Admin,true,true,true]]]**.

## <span id="page-21-0"></span>**Add the new provisioning role**

To add the new role, enter the following in the BPT command line:

### **addRole using file D:\prov\addexample.txt**

The BPT indicates whether the provisioning method succeeded or failed, as shown in the following figure.

**Figure 3 BPT showing a successful add**

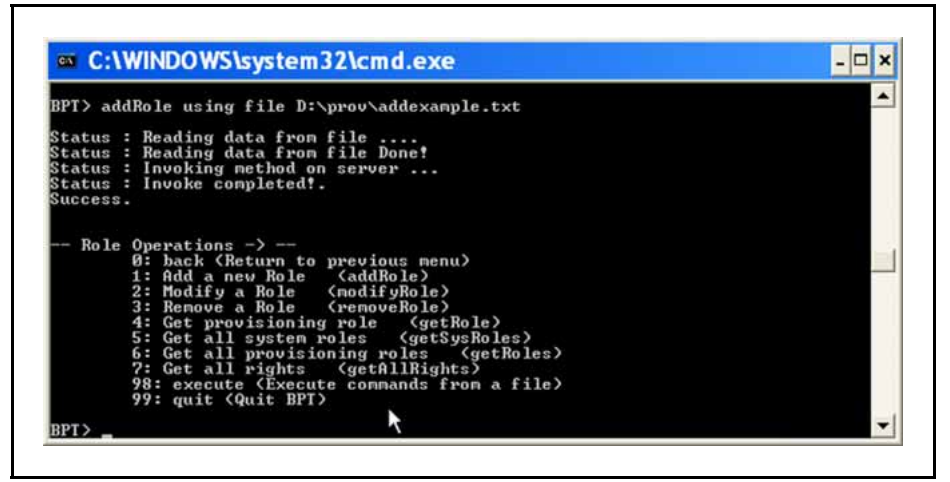

### **View the new provisioning role**

To view the new provisioning role in the BPT, use the **getRole** provisioning method with the following syntax:

**getRole using (AddExample)**

### <span id="page-22-0"></span>**Figure 4 getRole method invoked in the BPT**

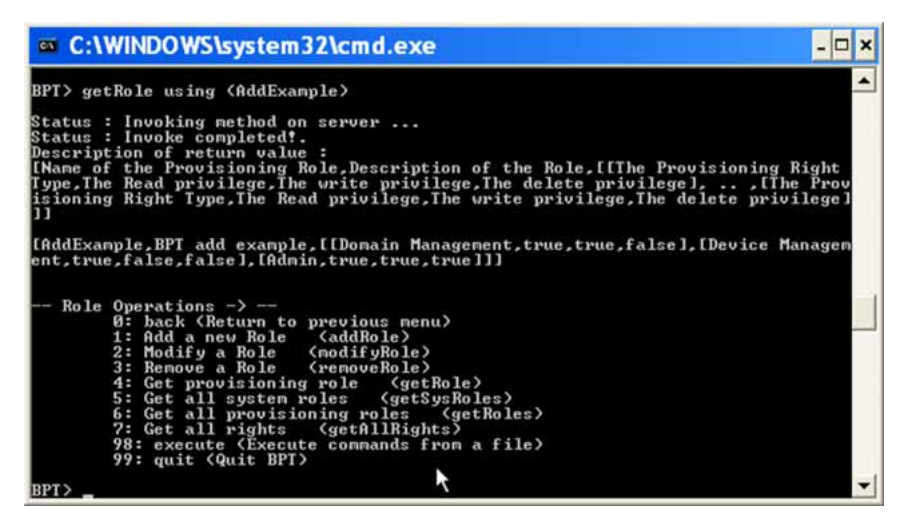

The BPT returns the following information:

[AddExample, BPT add example, [[Domain Management, true, true **,false],[Device Management,true,false,false],[Admin,tr ue,true,true]]]**

The information is identical to the file contents used to create the new role (see ["Define the new provisioning role" \(page 21\)](#page-20-0)).

### **Delete the new provisioning role**

To delete the new role, use the provisioning method **removeRole** with the following syntax:

### **removeRole using (AddExample)**

The BPT indicates whether the provisioning method succeeded or failed, as shown in the following figure.

## <span id="page-23-0"></span>**Figure 5**

**removeRole method invoked on the BPT**

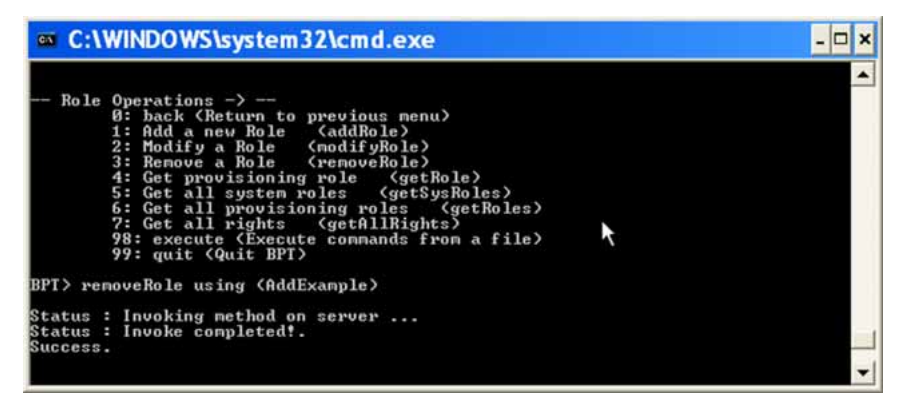

## **BPT Help option**

BPT provisioning methods are identical to OPI provisioning methods. The BPT Help option enables you to view the required syntax for a BPT (OPI) provisioning method and its associated text file.

For example, to view the help on the **addRole** provisioning method, enter: **help addRole**

or, if using the BPT Main menu number shortcut, enter: **help 1**

The BPT displays the BPT (OPI) provisioning method syntax, followed by the required file syntax, as shown in the following figure.

 $\Box$   $\times$ 

 $\overline{1}$ 

## <span id="page-24-0"></span>**Figure 6**

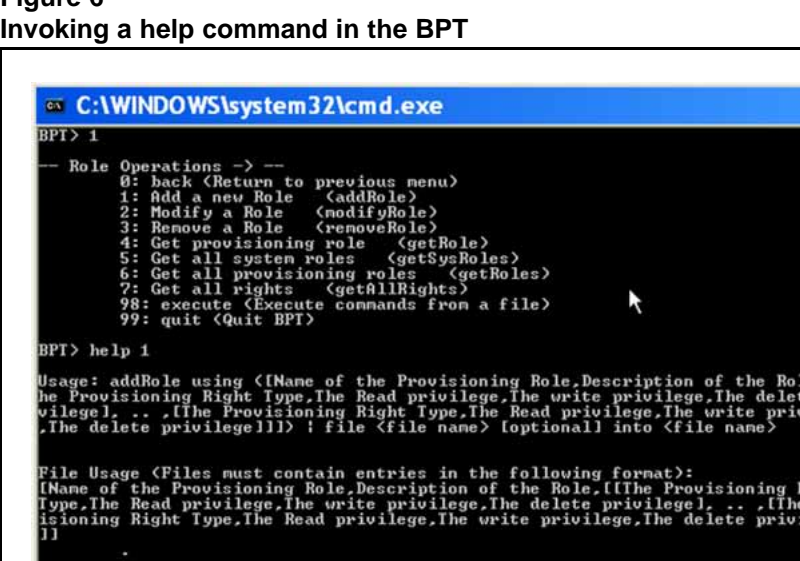

the Provisioning Role,Description of the Role, [[The Provisioning Right<br>Read privilege, The write privilege, The delete privilege], ... [The Prov<br>Right Type, The Read privilege, The write privilege, The delete privilege

**Attention:** The BPT Help function only contains the syntax of the BPT (OPI) provisioning methods and associated file contents. For more information about the parameters available for each OPI provisioning method, see *AS 5300 Provisioning Client Help*, NN42040-502.

## **BPT limitations**

The following sections describe certain limitations that you must be aware of when using the Bulk Provisioning Tool.

## **Navigation**

- "BPT mapping to the Provisioning Client" (page 25)
- ["Batch processing" \(page 26\)](#page-25-0)
- ["Resource use" \(page 26\)](#page-25-0)
- ["Provisioning data visibility" \(page 27\)](#page-26-0)

## **BPT mapping to the Provisioning Client**

There is not a one-to-one mapping between BPT provisioning methods and Provisioning Client screens. Most, but not all, individual BPT provisioning methods map to a provisioning screen in the Provisioning Client.

<span id="page-25-0"></span>In most cases, variables and properties used by the BPT provisioning methods map to fields in the Provisioning Client. For Provisioning Client field descriptions, see *AS 5300 Provisioning Client Help*, NN42040-502.

For example, the **addRole** provisioning method maps to the **Add a New Role** window of the Provisioning Client (**Admins > Add Roles**).

### **Batch processing**

A maximum of 1000 entries are processed together at a time. All bulk processing is on an all-or-none basis.

For example, you can do a bulk add of 3000 subscribers to the system from a file. Each subscriber is one line in the file. The BPT processes the information in three blocks of 1000 lines each. If an error occurs during processing of a block, such as a user name already in use, the BPT will not process any lines in that block.

### **Resource use**

The BPT processes the provisioning information before uploading it to the database. During the processing, the BPT uses all available CPU resources, whether the processing is performed on a server or a workstation. CPU usage declines as the provisioning data is uploaded to the database.

When performing bulk provisioning using files with a large number of entries, use a BPT residing on a workstation. Performing the task on a server can affect the performance of in-progress sessions using the component services running on the server.

Nortel recommends using the BPT during off-peak times or maintenance windows when large amounts of information are being added.

### **Bulk provisioning of users**

Bulk provisioning of users (through BPT or an OPI client) puts a large load on the database in the AS 5300 system. Therefore, bulk provisioning must be throttled to prevent the database from becoming overloaded while handling the BPT "add user" requests. The BPT or OPI client must implement the following required sleep/wait times between "add user" requests when adding users in bulk:

- For a system running at 80 percent call capacity, add 500 users at a time. Sleep/wait at least 300 seconds before adding the next 500 users. This rate is approximately 6000 users added an hour.
- For a system running at 20 percent call capacity, add 500 users at a time. Sleep/wait at least 225 seconds before adding the next 500 users. This rate is approximately 8000 users added an hour.

## <span id="page-26-0"></span>**Provisioning data visibility**

Provisioning data added using the BPT is immediately available to other provisioning clients connected to the same instance of the Provisioning Manager. However, it can take up to five minutes before the same data is visible to clients connected to a second instance of a Provisioning Manager running in the system.

## <span id="page-28-0"></span>**Using the Open Provisioning Interface**

This chapter contains all of the information you need to use the Open Provisioning Interface.

## **Navigation**

- "Security, authentication, and authorization" (page 29)
- ["Third-party client development" \(page 33\)](#page-32-0)

## **Security, authentication, and authorization**

The following sections describe the security, authentication, and authorization considerations for using the Open Provisioning Interface.

## **Navigation**

- "Security" (page 29)
- ["Authentication" \(page 30\)](#page-29-0)
- ["Authorization" \(page 32\)](#page-31-0)

### **Security**

OPI supports security through the use of:

- **opicert.cer**—Secure Socket Layer (SSL) certificate file
- **opitruststore**—key store file

These files are required when you connect to the Provisioning Server through HTTP Secure (HTTPS). You use the following command line parameters:

**Djavax.net.ssl.trustStore=opitruststore -Djavx.net.ssl.trustStorePassword=opitruststore**

When you have a Certificate Authority (CA) Certificate, you must import it into the key store file (**opitruststore**). For instructions, see ["Importing a](#page-50-0) [CA Certificate into the BPT" \(page 51\).](#page-50-0)

### <span id="page-29-0"></span>**Authentication**

The Provisioning Server authenticates each request to ensure that the request is received from a valid client application. The client application needs to provide a user identity (user name) and authentication information (password) in the HTTP/SOAP request.

The supported authentication mechanisms are HTTP Basic Authentication – Onboard Authentication and WS-Security UsernameToken.

### **Navigation**

- "HTTP Basic Authentication Onboard Authentication" (page 30)
- "WS-Security UsernameToken" (page 30)

### **HTTP Basic Authentication – Onboard Authentication**

The username and password of the user are configured in the HTTP Headers. The following figure shows a sample HTTP header/SOAP message with the required information.

#### **Figure 7 Sample HTTP header/SOAP message**

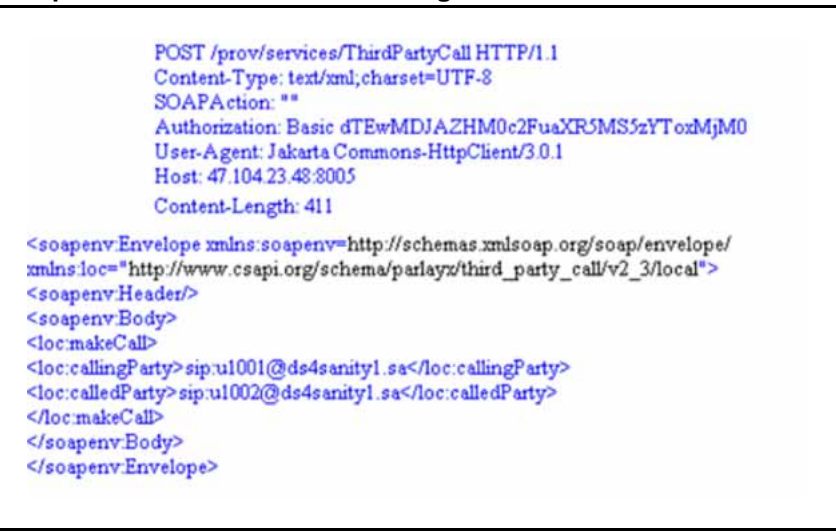

## **WS-Security UsernameToken**

The user's username and password are configured in the WS Security Headers. A sample WS-Security header/SOAP message with the required information is shown in the following figure.

#### **Figure 8 Sample WS-Security header/SOAP message**

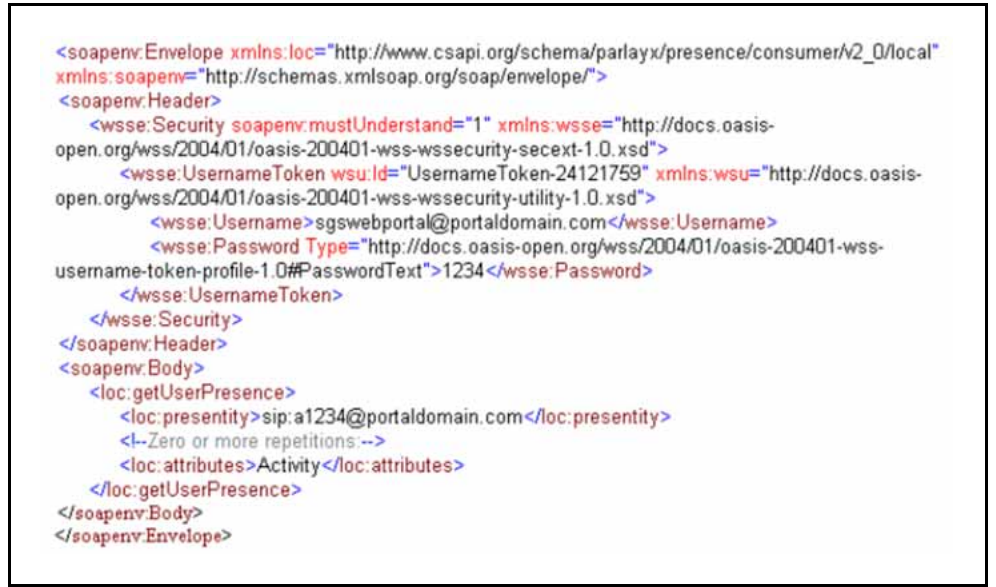

## **A special note for .NET authentication headers**

The authentication headers for AXIS toolkit-generated stubs are set on the client stub as described in the preceding example. In that scenario, the client stub is cast down to a org.apache.axis.client.Stub object. In the case of a .NET client, this must be done differently. The AS 5300 OPI currently supports HTTP and HTTPS authentication and the authentication headers must be set to Base64 encoded authentication on the client side.

The sample code in the following figure shows how to set the authentication headers for a .NET client. The code must be added in the stub class so that it may hijack the request and add the headers to it.

### <span id="page-31-0"></span>**Figure 9 Setting authentication headers**

```
protected override WebRequest GetWebRequest(Uri uri)
€
    string username = \sqrt{a} admin";
    string password = \sqrt{a} admin";
    string plainTextCred = username + \cdot:" + password;
    System. IO. MemoryStream ms = new System. IO. MemoryStream();
    System. IO. StreamWriter sw = new System. IO. StreamWriter (ms) ;
    sw. Write (plainTextCred) ;
    sw.Flush();
    byte[] bytearray = ms.ToArray();
    string base64Cred = Convert.ToBase64String(bytearray) ;
    System.Net.WebRequest req = base.GetWebRequest(uri);
    req.Headers.Add("Authorization", "Basic" + base64Cred);
    return reg;
3
```
## **Authorization**

After the OPI request is authenticated, you must be authorized before performing the action. The authorization includes both domain-level authorization and provisioning-level authorization. If either authorization fails, a SOAP fault is sent back, indicating the reason for failure, and the action is not performed.

## **Navigation**

- "Domain-level authorization" (page 32)
- "Provisioning-level authorization" (page 32)

### **Domain-level authorization**

Each administrator is assigned one or more domains for access and control, which can be overridden by the All domain access in role creation. For instance, the AS 5300 system might consist of three separate domains, Widget.com, Gadget.com, and Sprocket.com. An administrator, WidgetAdmin, can be created with only Widget.com in the list of provisionable domains. This limits WidgetAdmin to provisioning activities inside the Widget.com domain only, and does not permit access to the other domains. Therefore, if a request from WidgetAdmin comes in to modify a user outside of the Widget.com domain, it is rejected because it failed authorization. In addition, attempts to list domain information can only return Widget.com information.

### **Provisioning-level authorization**

The Provisioning Manager of the AS 5300 system is broken into various major categories (Domains, Users, Telephony Routes, and so on). The provisioning system enables the creation of various administrator roles

<span id="page-32-0"></span>across these categories. Upon creation, the administrator is assigned to a particular role. This enables the service provider to create various administrator roles to suit specific needs. In each category, the role can have any combination of the following rights: Read, Write, and Delete. For example, a user admin role can be created which gives the ability to read domain information, and to read, modify, and delete user information. The administrators given this role cannot manipulate the telephony routes, or other areas of the AS 5300 system. OPI authorizes each request to verify that the incoming credentials have the appropriate role to perform the given action.

## **Third-party client development**

This section describes the steps necessary to develop third-party Provisioning clients.

OPI provides customer-specific applications with an interface into the AS 5300 provisioning system. The customer application passes an object to a generated stub. The stub translates the object into a SOAP message and passes it to the skeleton in the Provisioning Manager. The skeleton translates the SOAP message back to an object, and sends it to the Provisioning Manager data access processes. The data access processes communicate with the Oracle Database. The translations happen in reverse from the Provisioning Manager to the customer application.

### **Navigation**

- "Get the WSDL" (page 33)
- "Generate stubs" (page 33)
- ["Implement interface accessing stubs" \(page 34\)](#page-33-0)
- ["Access stubs from the third-party application" \(page 34\)](#page-33-0)

### **Get the WSDL**

The WSDL file for AS 5300 is stored on the System Manager server. Retrieve the file from the loads directory on the System Manager server, located at **/var/mcp/loads/<loadname>/clientAPI/wsdl/opi/\* .wsdl**.

### **Generate stubs**

The stub is a translator. It takes the OPI object, converts it to a SOAP message and sends it to the Provisioning Manager. Likewise, a SOAP message from the Provisioning Manager is translated back to an OPI object. HTTP and HTTPS are used as the transport for OPI. The Provisioning Module listens on port 8080 for the SOAP over HTTP messages, and port 8443 for the SOAP over HTTPS messages.

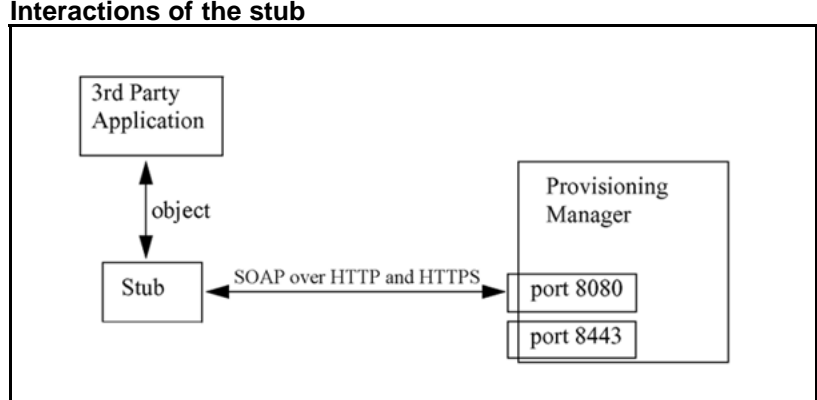

### <span id="page-33-0"></span>**Figure 10 Interactions of the stub**

You generate stubs using a supported toolset. Currently, only the 1.3 Final version of the Apache Axis (Apache Extensible Interaction System [ws.apache.org/axis](http://ws.apache.org/axis)) toolsets are tested and approved. Axis is Java-specific and creates a Java stub. The OPI WSDL may work with other toolsets, but thorough testing has not been completed.

For instructions to download the Axis toolset, see ["Downloading the Axis](#page-40-0) [toolkit" \(page 41\).](#page-40-0)

## **Implement interface accessing stubs**

An interface must be developed to access the stubs. The interface must support authentication on each OPI request.

If the credentials are not present or validation fails, a SOAP fault is sent back to indicate the failure and the action is not performed.

### **Access stubs from the third-party application**

When the interface accesses or invokes the stubs, the stub generates a SOAP message that is sent to the Provisioning Manager on port 8443 or 8080. The stub is basically a translator. It takes the "user" object (whatever type of object) from the interface, converts it to a SOAP message, and sends it to the Provisioning Manager. The skeleton on the server with the Provisioning Manager does the reverse, takes the SOAP message, translates it back to a user object (whatever type of object), and sends it to the Provisioning Manager data store, which stores it in the database.

## <span id="page-34-0"></span>**Starting the Bulk Provisioning Tool**

This chapter contains the procedures necessary to start the Bulk Provisioning Tool (BPT) on a remote workstation. This facilitates the use of files and scripts without affecting the performance of the server hosting the Provisioning Manager.

## **Starting the Bulk Provisioning Tool**

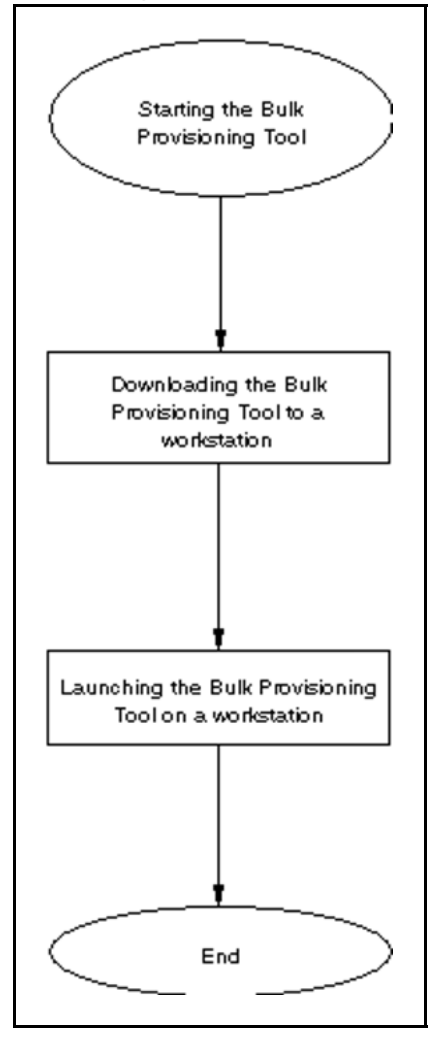

## <span id="page-35-0"></span>**Navigation**

- "Downloading the Bulk Provisioning Tool to a workstation" (page 36)
- "Launching the BPT on a workstation" (page 36)

## **Downloading the Bulk Provisioning Tool to a workstation**

Use this procedure to download the BPT to a workstation.

## **Procedure Steps**

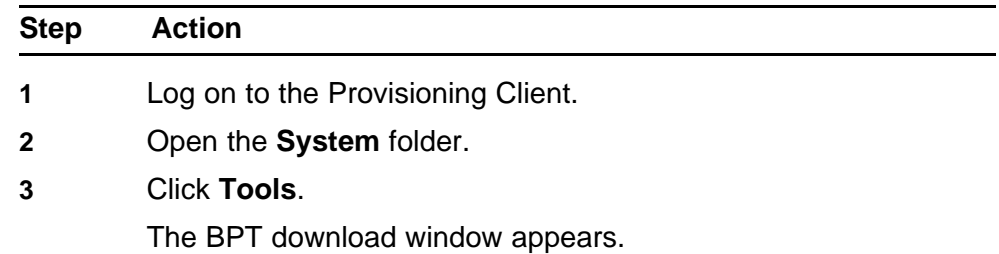

### **Figure 11 BPT download window**

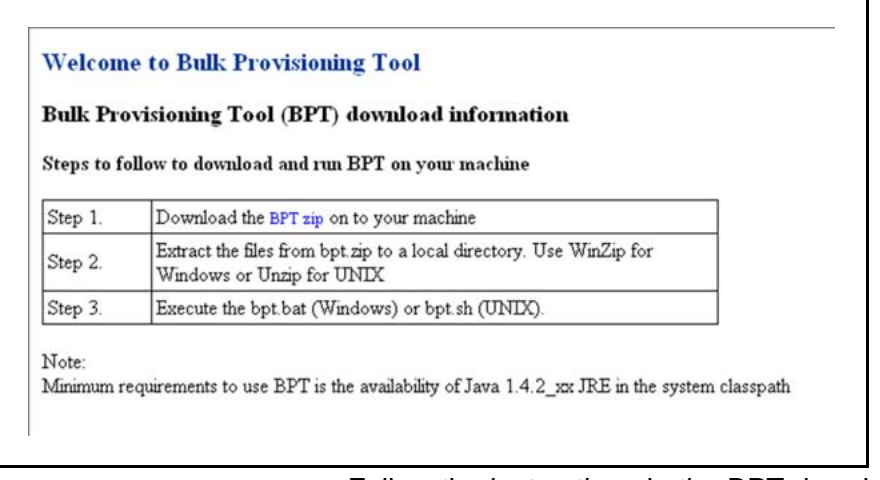

**4** Follow the instructions in the BPT download window to install the required files onto the local workstation.

**--End--**

## **Launching the BPT on a workstation**

Use this procedure to launch the BPT on a remote workstation.

## **Procedure Steps**

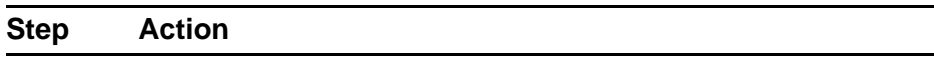

**1** Execute the **bpt.bat** (Windows) or **bpt.sh** (Solaris) script.

The BPT application launches.

**2** Enter your administrator username and password. The Bulk Provisioning Tool main menu appears. See [Figure 1](#page-13-0) ["BPT main menu" \(page 14\)](#page-13-0) .

**--End--**

## <span id="page-38-0"></span>**Creating Open Provisioning Interface clients**

This chapter describes the steps necessary to create Open Provisioning Interface (OPI) clients and provides an example of how to write a client to perform specific OPI provisioning methods.

## **Prerequisites for creating OPI clients**

You must:

- have a working knowledge of Java application development.
- be comfortable using DOS commands.
- have the Java Developer Kit (JDK) 1.6.
- have the Java executable available in the system path.
- have the AXIS toolkit version 1.3 Final.

**Attention:** Toolkits other than the Axis toolkit can be used to develop OPI clients using the WSDL file.

## **Creating OPI clients**

The following task flow shows the processes involved in creating OPI clients.

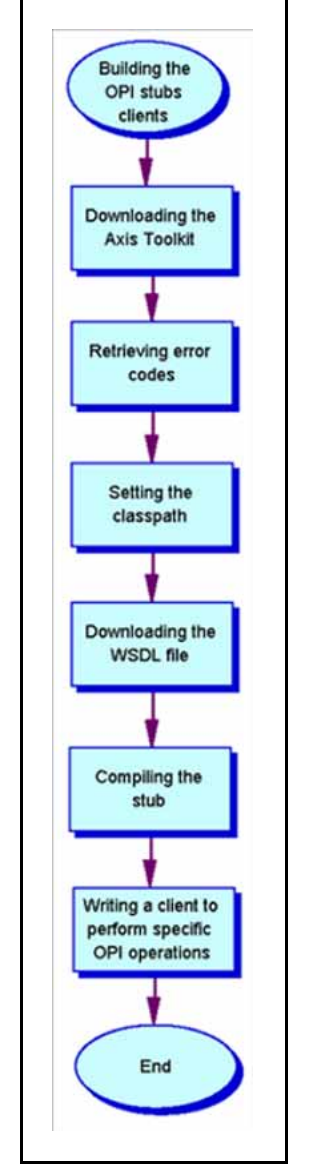

## **Figure 12 Task flow for creating OPI clients**

## **Navigation**

- ["Downloading the Axis toolkit" \(page 41\)](#page-40-0)
- ["Retrieving the error codes" \(page 41\)](#page-40-0)
- ["Configuring the class path" \(page 41\)](#page-40-0)
- ["Downloading the WSDL file" \(page 42\)](#page-41-0)
- ["Compiling the client stubs" \(page 42\)](#page-41-0)
- ["Writing a client to perform some specific OPI operations" \(page 43\)](#page-42-0)

## <span id="page-40-0"></span>**Downloading the Axis toolkit**

Use this procedure to download the AXIS toolkit version 1.3 Final. The Axis 1.3 Final toolkit is a free download from the Apache Web site.

## **Procedure Steps**

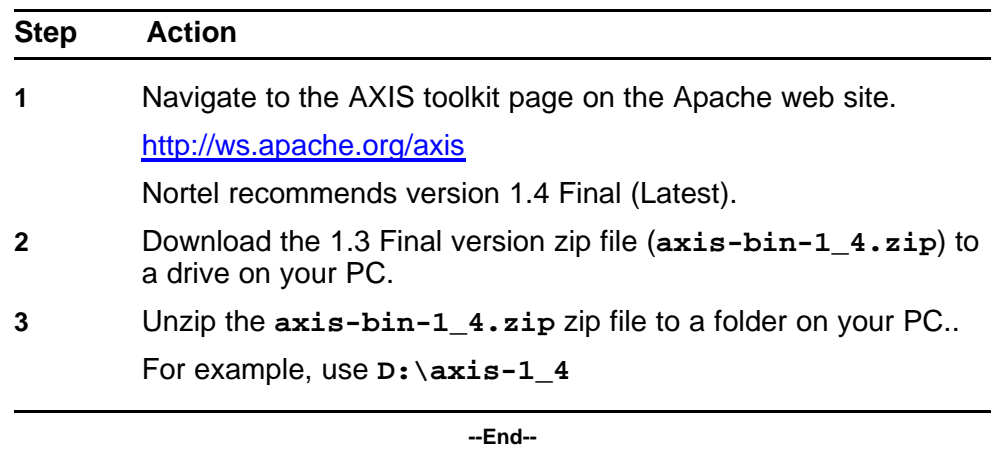

## **Retrieving the error codes**

Use this procedure to retrieve error codes.

## **Procedure Steps**

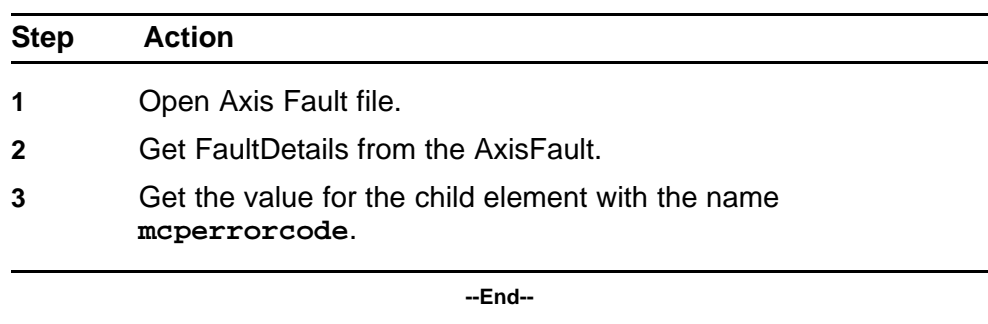

## **Configuring the class path**

Use this procedure to set up the classpath for jar files. The classpath needs to be set for specific jar files that are part of the Axis toolkit.

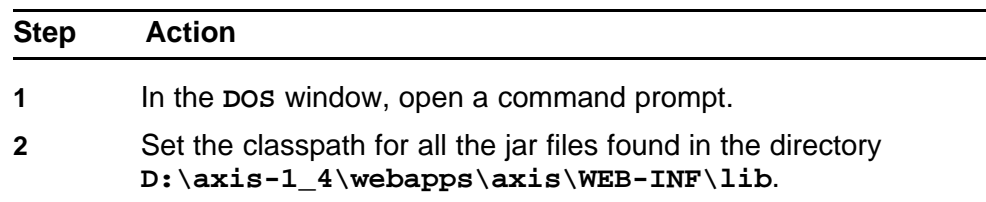

<span id="page-41-0"></span>**set CLASSPATH= D:\axis-1\_4\webapps\axis\WEB-INF\ lib\axis.jar;D:\axis-1\_4\webapps\axis\WEB-INF\l ib\axis-ant.jar;D:\axis-1\_4\webapps\axis\WEB-IN F\lib\commons-discovery-0.2.jar;D:\axis-1\_4\web apps\axis\WEB-INF\lib\commons-logging-1.0.4.jar ;D:\axis-1\_4\webapps\axis\WEB-INF\lib\jaxrpc.ja r;D:\axis-1\_4\webapps\axis\WEB-INF\lib\log4j-1. 2.8.jar;D:\axis-1\_4\webapps\axis\WEB-INF\lib\sa aj.jar;D:\axis-1\_4\webapps\axis\WEB-INF\lib\wsd l4j-1.5.1.jar**

**3** Create a folder for the generated client stubs (for example, **D:\opiclient**).

**--End--**

## **Downloading the WSDL file**

Use the following procedure to download the WSDL file. The WSDL file for the AS 5300 is stored on the System Manager server.

## **Procedure Steps**

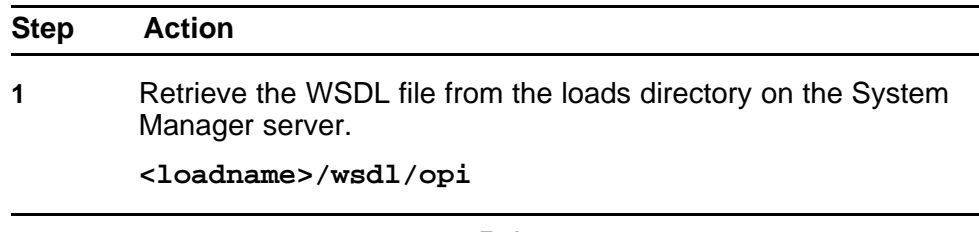

**--End--**

## **Compiling the client stubs**

Use the following procedure to compile the client stubs.

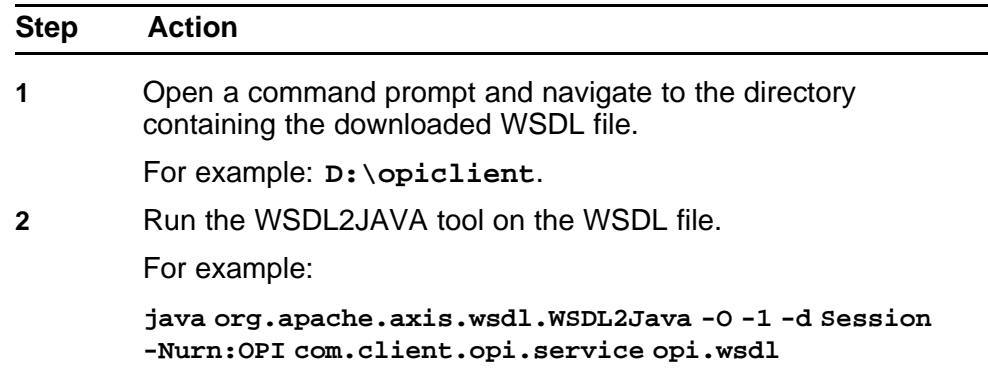

<span id="page-42-0"></span>This creates the client stubs under **D:\opiclient\com\clien t\opi\service**

The stubs contain all the provisioning methods that are exposed by the OPI web service, and the same methods that can be seen in the WSDL.

The arguments provided to these provisioning methods are generated in the directory **D:\opiclient\com\nortelnet works\ims\opi**.

All the OPI provisioning methods are Java Bean objects and are used to configure and retrieve data for different functionality. Each element in the data object is of a type specified in the OPI.

The name space mapping from OPI to **com.client.opi.serv ice** can be changed to another mapping.

**Attention:** The **OPISoapBindingStub.java** file, generated under **com\client\opi\service**, has a large static block that will not compile. You must edit this file by hand to split the large static block into two or three smaller ones so that it compiles. This is a known issue due to the fact that the code is automatically generated.

**3** Compile the files that are generated in the previous step using either the command line command **javac** or an Interactive Development Environment (IDE) such as **netbeans** or **eclipse**, and save them in a separate folder.

The Client classes are now ready to be used.

**--End--**

## **Writing a client to perform some specific OPI operations**

Use this procedure to write a client to perform some specific OPI operations.

Once the OPI stubs have been generated and compiled, the real OPI client can be constructed and OPI provisioning method calls can be made using the following procedure.

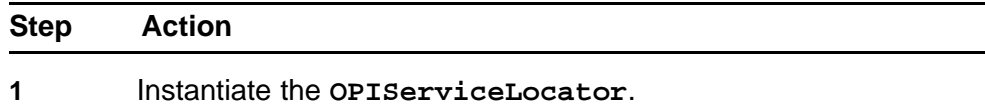

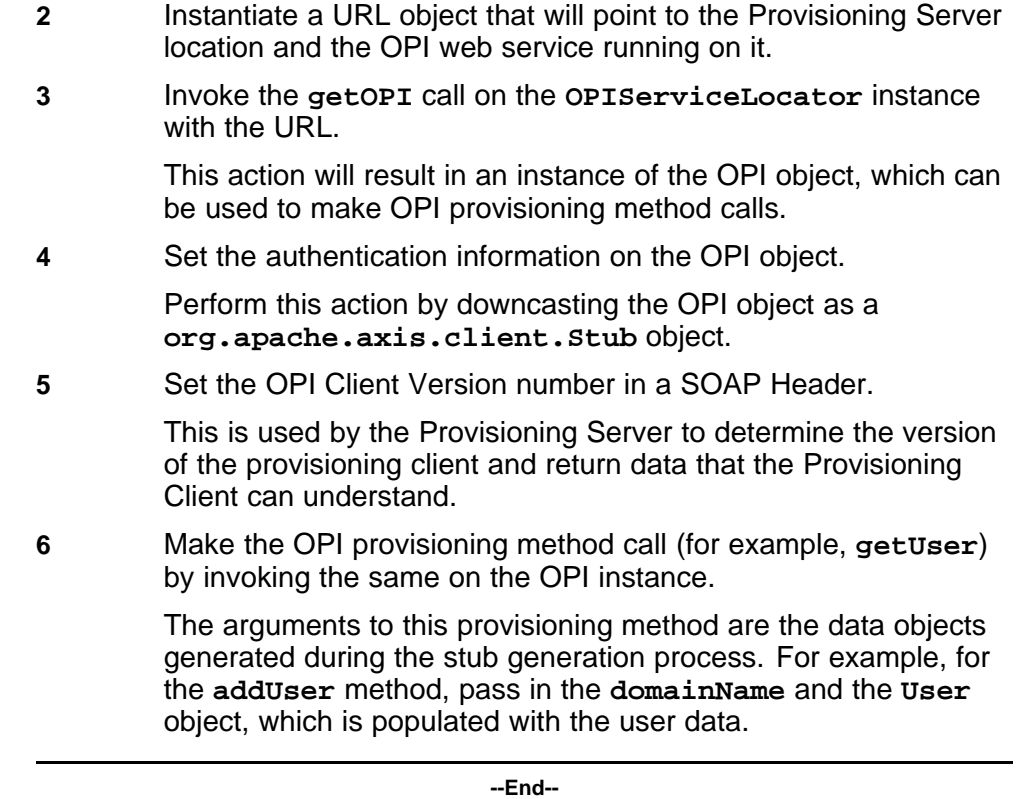

## **Example - Writing a client**

The following figure shows an example of writing a client. In the example, the class is placed under **D:\opiclient**.

```
import org. apache.axis.client.Stub;
import com. client. opi.service. *;
import com.nortelnetworks.ims.opi.";
import java.net.URL;
public class OPIClient
  public static void main (String[] args)
      try
        String sourceServer = "47.104.23.58";
        String sourceAdminName = "admin";
        String sourceAdminPass = "admin";
         // Create URL for Provisioning Server
        URL sourceurl = new URL ("http://" + sourceServer + ":80/prov/services/OPI")
       // Instantiate the OPIServiceLocator
        OPIServiceLocator sourceLocator = new OPIServiceLocator ();
       // Obtain an instance of the OPI Stub
        OPI opi = sourceLocator.getOPI (sourceurl);
         // Set the authentication details (username and password)
        ((Stub) opi).setUsername (sourceAdminName);<br>((Stub) opi).setUsernand (sourceAdminRase);
        ((Stub) opi).setHeader("OPI", "version",
                                                     "4.0"):
         // Make some 'real' OFI call, get Users service package
        User user = opi.getUser("2213@nortelnetworks.com");
        System.out.println("Users' service package = " + user.getServicePackage());
      1
      // Catch Exception from remote server
      catch (java.rmi.RemoteException ex)
        System.out.println (ex.getMessage ());
      // Bad URL exception
      catch (java.net.Mal formedURLException ex)
        System.out.println("Invalid URL");
      // Unable to get ServiceLocator
      catch (javax.xml.rpc.ServiceException ex)
        System.out.println("Unable to get an instance of OPIServiceLocator" +
        ex.getMessage());
      \mathbf{1}\rightarrow\mathbf{r}
```
The client class can be compiled similarly to the compilation of the OPI Stubs, and executed. The OPI Stub classes and AXIS toolkit jars must be present in the classpath during execution, as demonstrated in the following figure.

## **Figure 13 Compiling the client class**

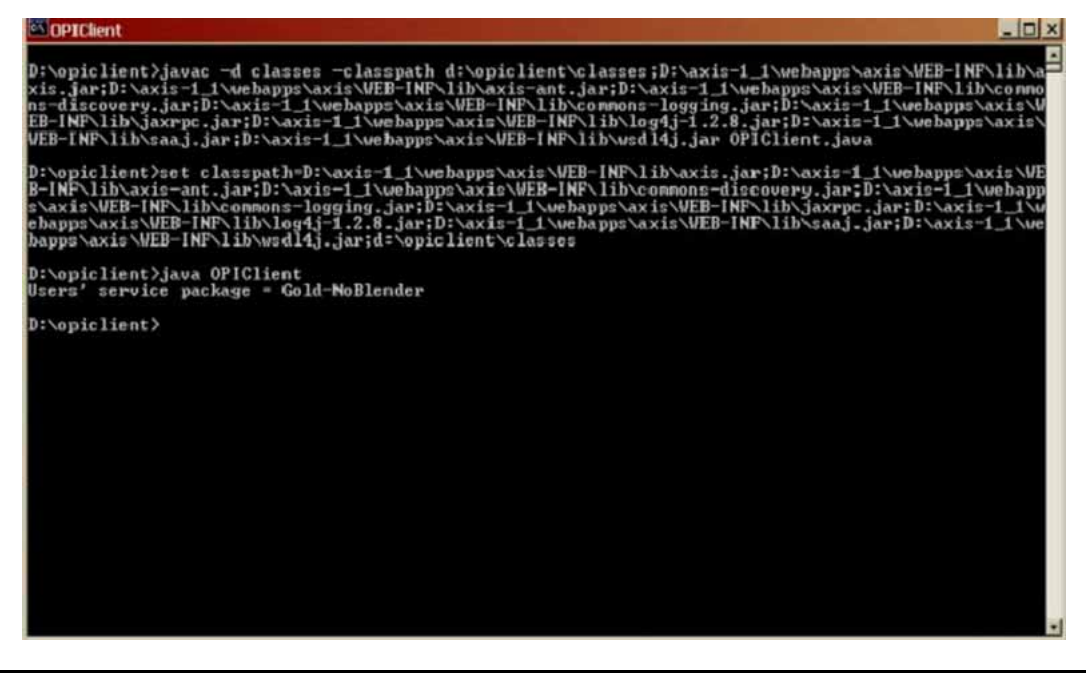

## <span id="page-46-0"></span>**Accessing the OPI Java docs**

This procedure describes how to access the Open Provisioning Interface (OPI) Java docs. These Java docs represent the various categories of OPI web services available. Each OPI web service category contains a description of the OPI web service in general, and descriptions of each associated provisioning operation (OPI provisioning method) and bean objects.

**WSVersionOPI** is a special OPI web service that provides the current Web Services Description Language (WSDL) version. Each OPI web service has an associated WSDL version. You must configure the appropriate WSDL version in the SOAP header for every OPI web service you request.

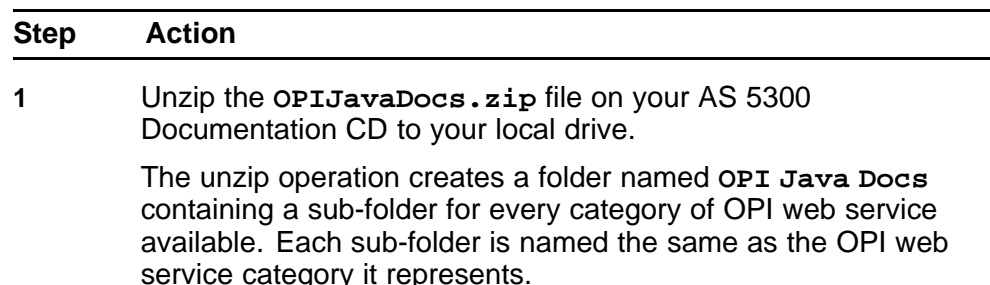

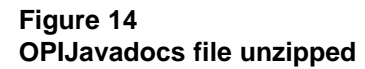

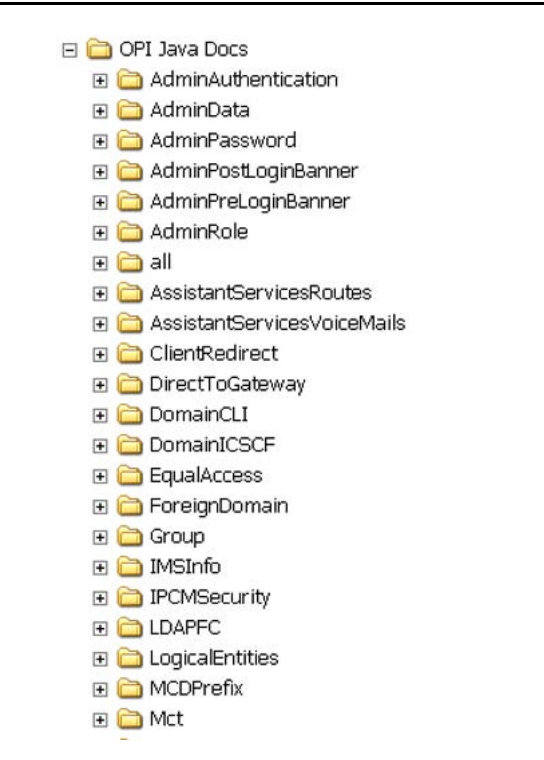

**2** Click on the subfolder for the OPI web service category you wish to query or use.

> For example, if you wish to query or use the **AdminAuthe ntication** OPI web service, navigate to and click on the **AdminAuthentication** subfolder in the **OPI Java Docs** folder.

A list of sub-folders and files related to the **AdminAuthentica tion** OPI web service opens.

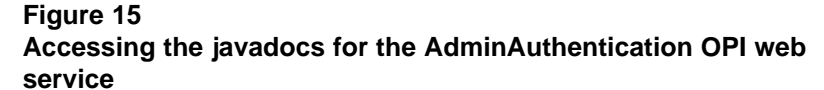

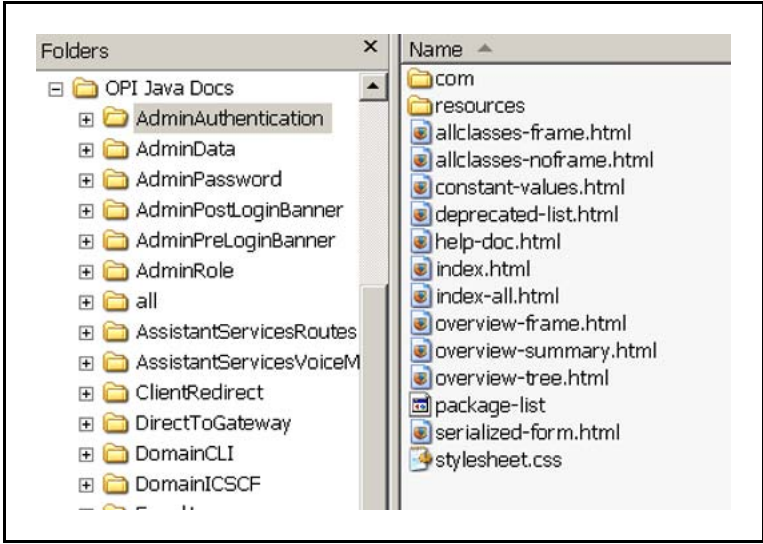

**3** Double-click on the **index.html** file in the **AdminAuthentica tion** OPI Web service folder.

> The javadoc for the **AdminAuthentication** OPI Web service opens in the browser.

You can go through the various links available in the javadoc to get a description of the **AdminAuthentication** Web service, the associated OPI provisioning methods, and the bean objects.

**--End--**

## <span id="page-50-0"></span>**Importing a CA Certificate into the BPT**

Use this procedure to import a Certificate Authority (CA) certificate into the **opitruststore**.

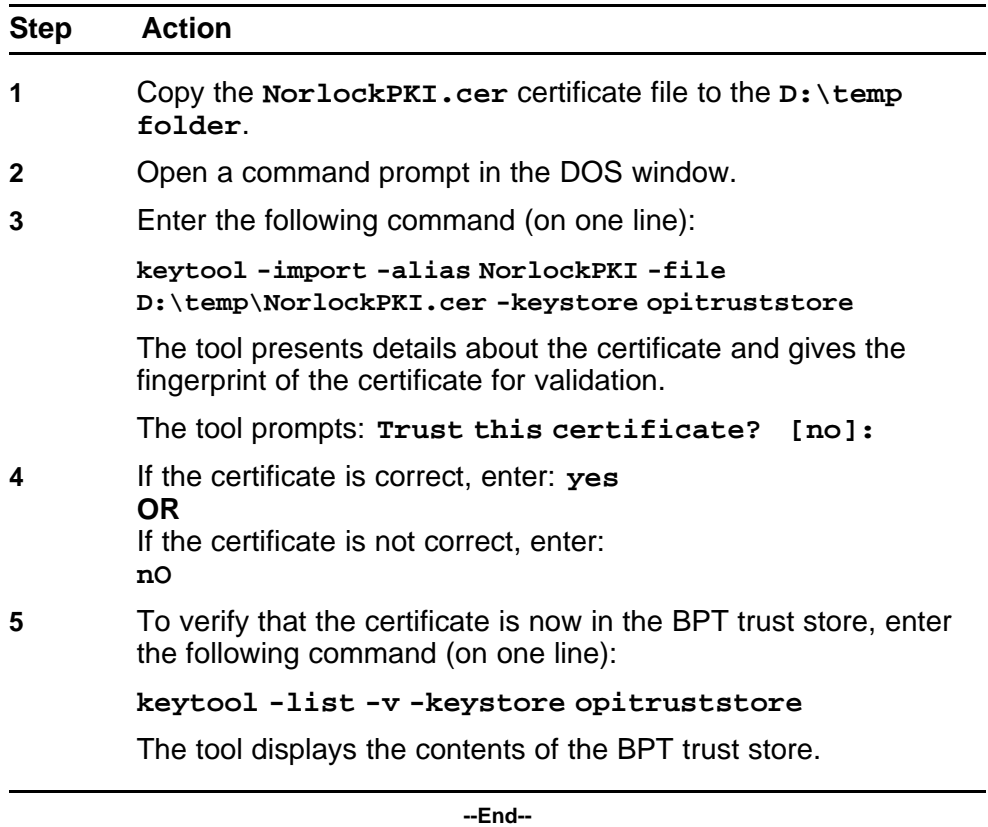

## Nortel AS 5300

## Nortel Application Server 5300 Application Programming Interfaces Reference

Copyright © 2008 Nortel Networks All Rights Reserved.

Release: 1.0 Publication: NN42040-110 Document status: Standard Document revision: 01.01 Document release date: 11 June 2008

To provide feedback or to report a problem in this document, go to www.nortel.com/documentfeedback.

www.nortel.com

Sourced in Canada

LEGAL NOTICE

While the information in this document is believed to be accurate and reliable, except as otherwise expressly agreed to in writing NORTEL PROVIDES THIS DOCUMENT "AS IS" WITHOUT WARRANTY OR CONDITION OF ANY KIND, EITHER EXPRESS OR IMPLIED. The information and/or products described in this document are subject to change without notice.

Nortel, the Nortel logo, and the Globemark are trademarks of Nortel Networks.

All other trademarks are the property of their respective owners.

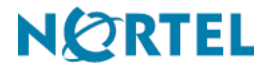